بسمه تعالي

## **راهنماي استفاده از سامانه**

واحد صدور كارت صالحيت تدريس مربيان آموزشگاههاي آز اد هنري دفتر آموزش و توسعه فعاليتهاي فرهنگي و هنري وزارت فرهنگ و ارشاد اسالمي، شرايط و امكان ثبت نام متقاضيان دريافت و تمديد كارت صالحيت تدريس مربيان آموزشگاههاي آزاد هنري را به صورت اينترنتي از طريق سامانه **ir.gov.farhang.Aes .www** را با استناد به مصوبه جلسه 744 شوراي عالي انقالب فرهنگي در پنج رشته موسيقي، هنرهاي تجسمي، خوشنويسي، هنرهاي نمايشي و هنرهاي سنتي به عنوان يك خدمت رايگان فراهم آورده است. از اين رو ميبايست، متقاضي قبل از ثبت نام در سامانه، اقدامات ذيل را انجام دهد.

-1 آئين نامه احراز صالحيت تدريس مربيان آموزشگاههاي آزاد هنري را كه در صفحه نخست سامانه قرار داده شده را مطالعه نمايد.

-2 برگ مشخصات آموزشگاه معرف )فرم ك( را از همان صفحه پرينت نموده، پس از تكميل اطالعات فردي و الصاق عكس پرسنلي جديد و درج اطالعات آموزشگاه معرف كه توسط مدير مسئول آموزشگاه تكميل و مهر و امضاء ميگردد را آماده كرده و در بخش تكميل پرونده بارگذاري نمايد، ضمناً الزم است، اصل برگه را در روز برگزاري آزمون مصاحبه همراه داشته باشد.

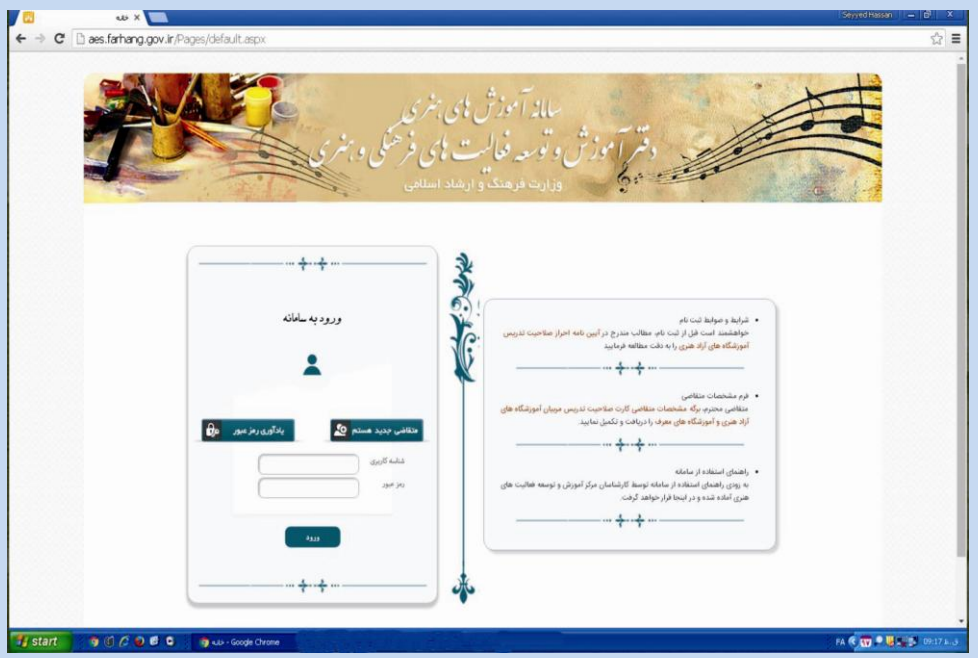

## **مدارك الزم جهت بارگذاري در سامانه:**

الزم است متقاضيان محترم قبل از ثبت نام در سامانه مدارك ذيل را اسكن نموده و در بخش تكميل مدارك بارگذاري نمايند. )حجم تصوير مدارك ازحداكثر دو مگابايت بيشتر نباشد.(

-1 عكس پرسنلي جديد ) با حجم حداكثر يك مگابايت(

-2 تصوير صفحه اول شناسنامه

-3 تصوير كارت ملي

-7 تصوير كارت پايان خدمت

-5 تصوير مدارك تحصيلي يا درجه هنري

-6 تصوير كارت صالحيت قبلي)ويژه متقاضيان تمديد كارت(

-4 برگ مشخصات و آموزشگاه معرف)فرم ك(

-8 ساير مدارك و مستندات هنري قابل ارائه در روز آزمون مصاحبه

توجه: متقاضيان جديد اصل مدارك بارگذاري شده را بايد در روز برگزاري آزمون مصاحبه همراه داشته باشند.

هريك از متقاضيان حداقل براي يكبار، چه براي دريافت كارت جديد و يا براي تمديد كارت بايد در سامانه ثبت نام نموده و شناسه كاربري و رمز عبور دريافت نمايد. بنابراين در صفحه نخست بر روي گزينه متعن جيدهست <mark>X9 كليک كرده و پس از ورود به صفحه مرحواست عضويت</mark> كليه اطلاعات خواسته شده، خصوصاً موارد ستاره دار را تكميل نمايد.

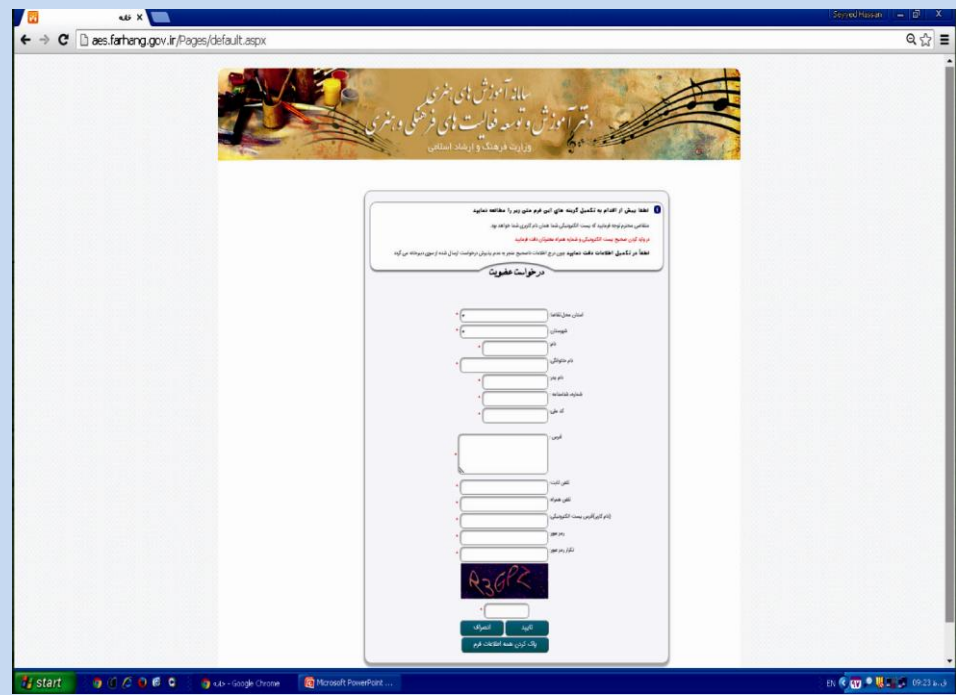

پس از تائيد فرم، پيامي مبني بر اينكه عمليات با موفقيت صورت گرفته نمايش داده شده و بايد گزينه بازگشت به بخش قبلي را كليك نموده تا مجدداً به صفحه اصلي منتقل شويد. حال شناسه كاربري كه همان ايميل اعالم شده ميباشد را به همراه رمز عبور در قسمت ورود به سامانه وارد كرده و پس از كليک بر روي گزينه <mark>وارد سامان شده و ليست نواقصي كه بايد تكميل نمايد را مشاهده خواهيد كرد. از ابتدا بر روي رديف شماره يک</mark> يعني اطالعات مربوط به **درخواست در سيستم ثبت نشده است** كليك نموده و پس از ورود گزينه را انتخاب كرده و با مشاهده تاريخ ثبت، نوع درخواست خود را كه شامل يكي از موارد ذيل ميباشد انتخاب نمائيد.

الف) متقاضي جديد دريافت كارت صلاحيت تدريس

ب) تمديد كارت صلاحيت تدريس قبلي

ج) در آزمون قبلي قبول شده ولي كارت دريافت نكردهام

پس از انتخاب هر يک از موارد بالا، رشته مورد تقاضا و سپس گرايش مورد نظر و زير گرايش مربوط به آن را انتخاب و چنانچه توضيحاتي در خصوص آزمون قبلي يا كارت خود داريد كه به كارشناسان بررسي مدارك كمك ميكند، در قسمت توضيحات درج كرده و پس از زدن عالمت در مربع قبول شرايط و ضوابط و مطالعه آئين نامه نحوه احراز صالحيت تدريس مربيان روي گزينه تائيد كليك نمائيد.

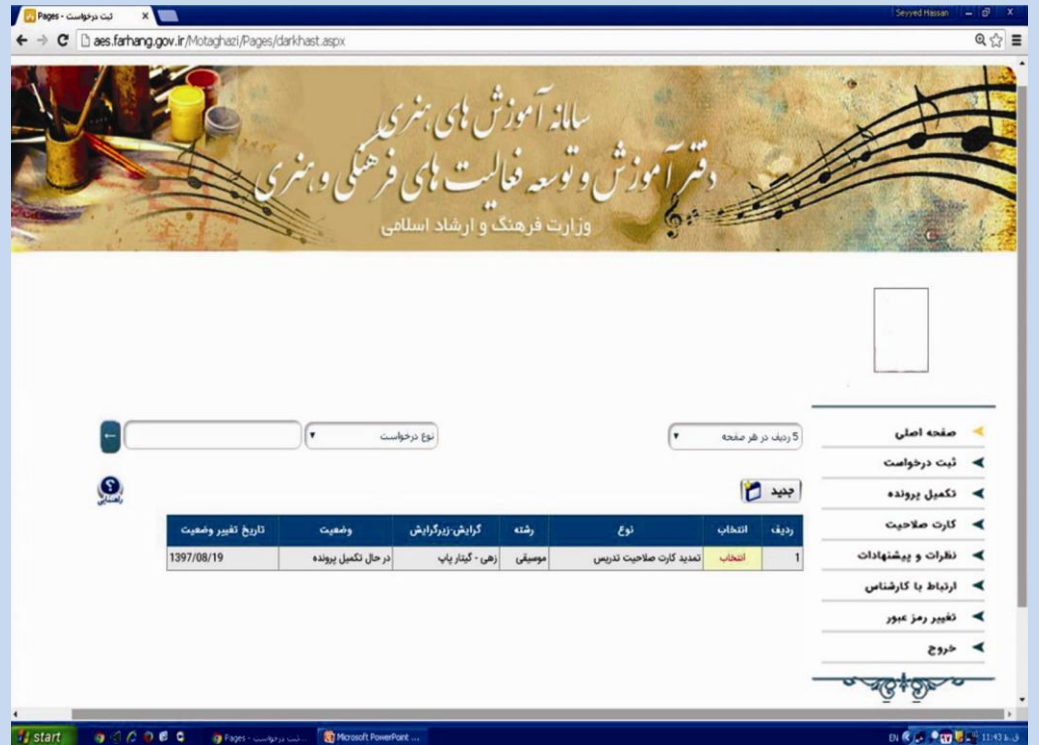

پس از انجام مراحل ذكر شده آنچه قابل مشاهده خواهد بود، وضعيت پرونده و تاريخ ثبت يا تغيير وضعيت است، ضمناً ميتوان با كليك بر روي گزينه جديد يک درخواست ديگر را با گرايش و زيرگرايش جديد اتخاب يا با كليک بر روي گزينه *ويرايش و حذف* امكان اصلاح موارد انتخابي يا حذف هر يك را اقدام نمائيد.

در ادامه گزينه گلت تكميل پرونده را انتخاب و اطلاعات مربوط به مشخصات عمومي، سوابق تحصيلي، سوابق شغلي، آموزشگاه معرف و بارگذاري فايل مدارك را به ترتيب بر اساس موارد ذيل تكميل نماييد.

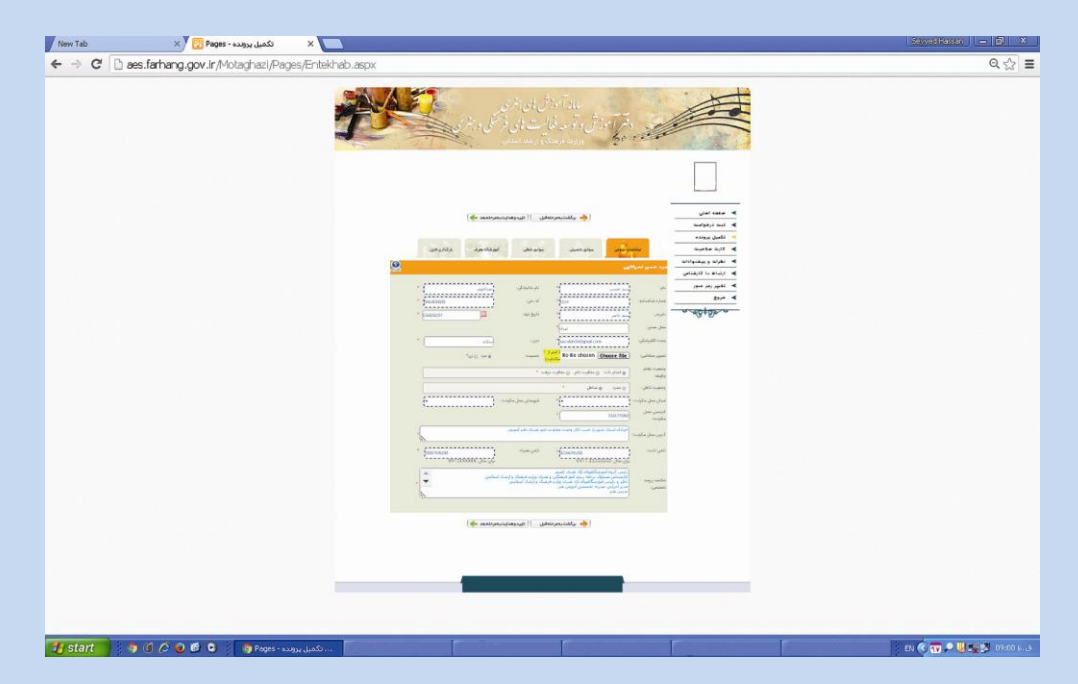

الف) در بخش مشخصات عمومي ضمن تكميل اطلاعات خواسته شده، فايل عكس پرسنلي(حجم كمتر از يك مگابايت) بارگذاري شود. ب) در بخش سوابق تحصيلي پس از كليك بر روي گزينه <mark>(جيد ٢</mark>٠ اطلاعات مربوط به مقطع تحصيلي و ساير موارد ديگر تكميل گردد. ج) در بخش سوابق شغلي پس از كليک بر روي <mark>|جيد [\*</mark>] اطلاعات مورد نظر تكميل گردد.

د) در بخش آموزشگاه معرف پس از كليك بر روي گزينه <mark>(جيد (\*</mark>) اطلاعات مورد نظر كه بايد با فرم آموزشگاه معرف (فرم ك)، تناسب داشته باشد را تكميل نمائيد.

ه) در بخش بارگذاري فايل پس از كليك بر روي گزينه <mark>اجيد ثن</mark> نوع فايل را انتخاب و به ترتيب پس از كليك بر روي گزينه <mark>اجيد ثن</mark> فايل هاي ديگر نيز بارگذاري شوند(با حجم كمتر از دو مگابايت) و در نهايت گزينه <mark>انتيدوهديتبهمرمدمبهد ک</mark> انتخاب شود.

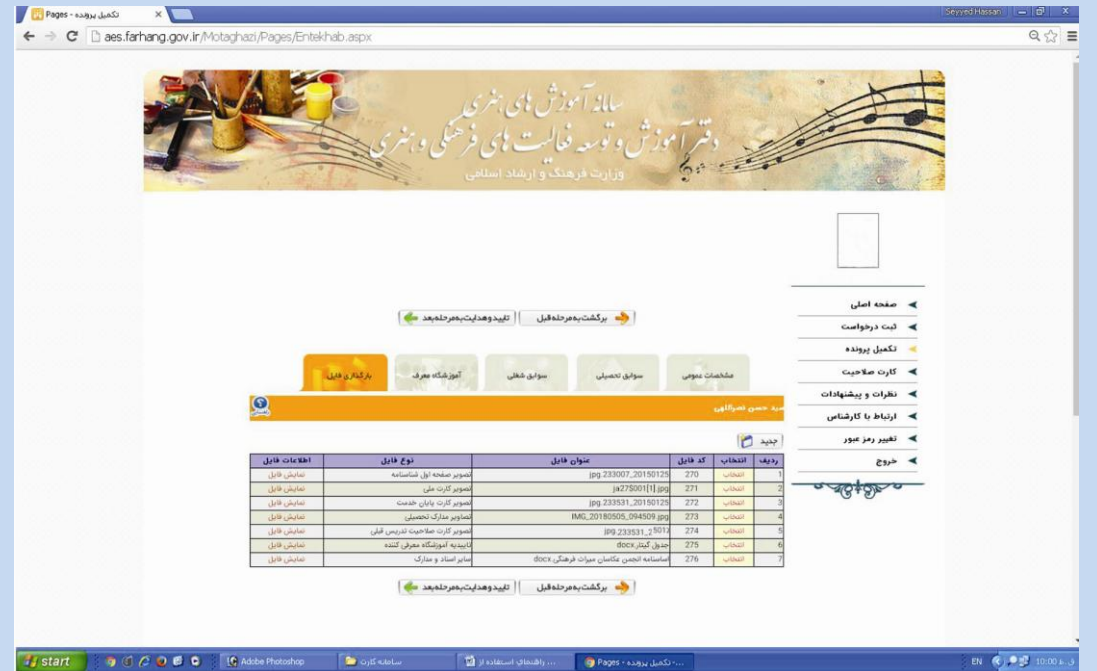

سپس گزينه صفحه اصلي را انتخاب و در صورت عدم رويت هر گونه نواقص، ضرورت دارد، بر روي گزينه **تائيد و آغاز بررسي درخواست** كليك نمائيد.

توجه: پس از تكميل مراحل ثبت نام و انتخاب گزينه (*تأئي<i>د و أغاز بررسي درخواست***)** عنوان زير نمايش داده شده و نشانه ثبت نام كامل متقاضي بدون نواقص در سامانه ميباشد.

> – وضعیت فرآیند بررسی درخواست – درخواست شما در حال بررسی پرونده می باشد

از اين مرحله به بعد درخواست متقاضي توسط رابطين ادارات كل فرهنگ و ارشاد اسالمي استانها بررسي و در صورت تائيد مدارك و مستندات ارائه شده در سامانه، توسط كارشناسان ستاد صدور كارت صالحيت تدريس دفتر آموزش و توسعه فعاليتهاي فرهنگي و هنري در نوبت آزمون قرار داده شده يا در صورت نياز به تمديد كارت قبلي تمديد خواهد شد. شايان ذكر است كليه كارتهاي صالحيت به صورت الكترونيكي صادر شده و نيازي به مراجعه حضوري متقاضي به جز انجام آزمون مصاحبه نخواهد بود.

در نهايت متقاضي جهت دريافت و چاپ كارت خود بر روي گزينه **كارت صالحيت** كليك كرده و پس از مشاهده اطالعات مربوط به كارت از جمله نوع مجوز، تاريخ، مدت اعتبار، و وضعيت، نسبت به چاپ كارت خود با دو كيفيت ارائه شده اقدام نمايد.

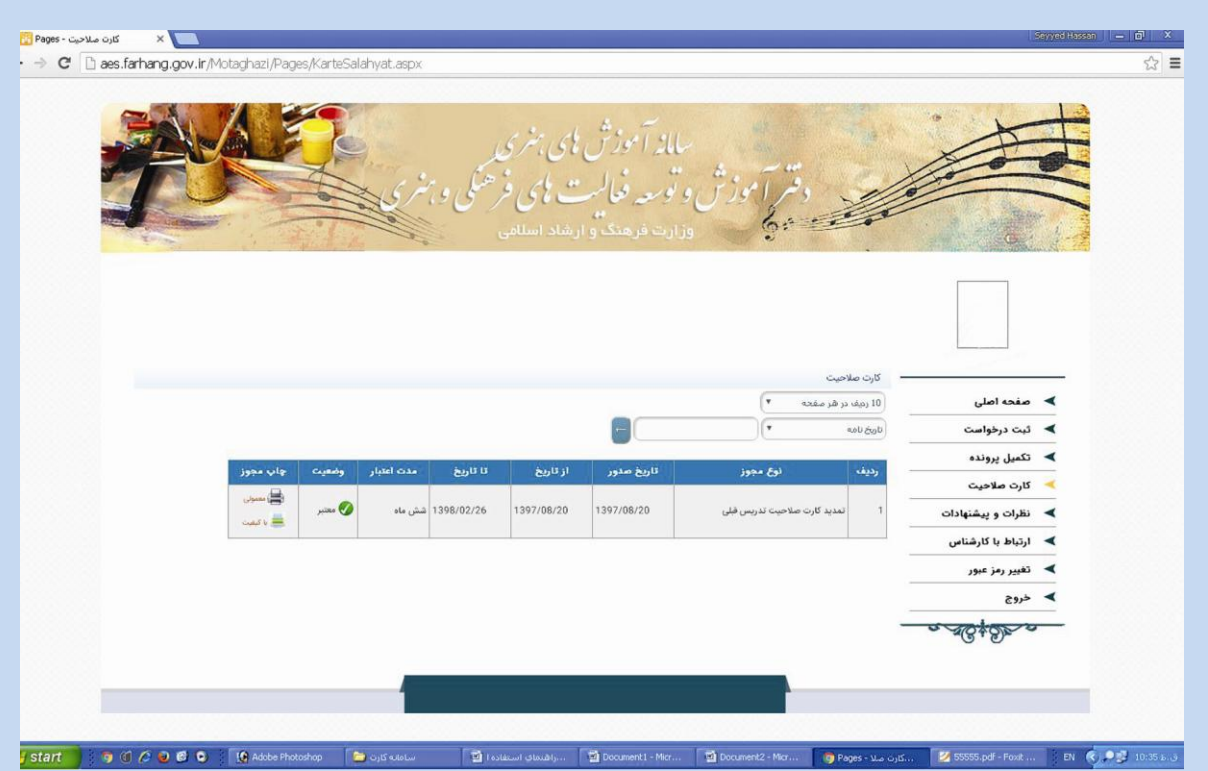

## **نكات مهم:**

-1 متقاضيان محترم توجه داشته باشند، با توجه به اينترنتي بودن كليه فرايند ثبت نام و صدوركارت صالحيت تدريس، نيازي به مراجعه حضوري به ادارات كل فرهنگ و ارشاد نميباشد.

-2 مديران مسئول آموزشگاههاي آزاد هنري كه متقاضي دريافت كارت صالحيت )صرفاً در يك گرايش( ميباشند، الزم است تصويري از مجوز آموزشگاه خود را در بخش ساير مدارك بارگذاري فايل، بارگذاري نمايند.

-3 به كارتهاي صالحيت تدريسي كه فاقد كد شناسايي تدريس باشد ترتيب اثر داده نشده و متقاضي بايد در آزمون مصاحبه شركت نمايد.

-7 ثبت نام در سامانه كارت صالحيت تدريس هيچگونه هزينه اي نداشته و به عنوان يك خدمت رايگان تلقي ميگردد.

-5 پرداخت هرگونه وجه به آموزشگاههايي كه به عنوان معرف، مربيان خود را معرفي ميكنند ممنوع بوده و در صورت مشاهده و دريافت شكايت، آموزشگاه متخلف به واحد رسيدگي به شكايات مستقر در دفتر آموزش و يا شوراهاي رسيدگي و نظارت استانها معرفي خواهد شد.

-6 متقاضي در صورت هرگونه مشكل و سوال در خصوص ثبت نام در سامانه يا شركت در آزمون ميتواند با رابط كارت صالحيت تدريس مستقر در اداره كل فرهنگ و ارشاد اسالمي استان خود مطرح نمايد.